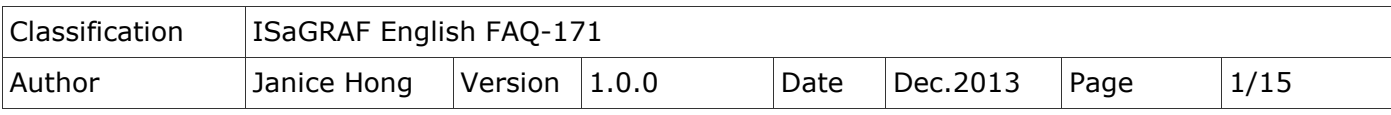

# **How do I use the "Mbus\_RW" function block in the ISaGRAF PAC to easily monitor the Modbus device?**

# **Introduction**

The "Mbus\_RW" function block provides a more flexible, easier and efficient way for users to monitor the Modbus device.

The "Mbus\_RW" function block is supported by the following ISaGRAF driver versions:

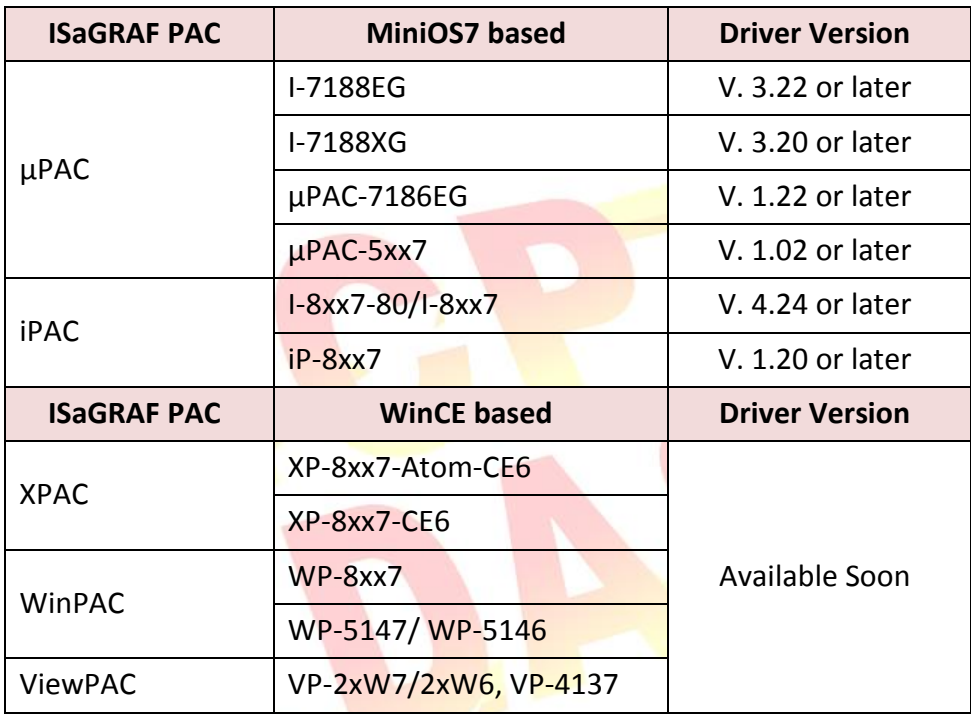

# **This document and demo projects:**

[ISaGRAF Webpage](http://www.icpdas.com/root/product/solutions/softplc_based_on_pac/isagraf/isagraf.html) > Download – [FAQ](http://www.icpdas.com/root/support/faq/isagraf.php) > FAQ-171.

#### **ISaGRAF Driver:**

[ISaGRAF Webpage](http://www.icpdas.com/root/product/solutions/softplc_based_on_pac/isagraf/isagraf.html) > Download – [Driver](http://www.icpdas.com/root/product/solutions/softplc_based_on_pac/isagraf/download/isagraf-link.html)

#### **Data Sheet:**

[ISaGRAF Webpage](http://www.icpdas.com/root/product/solutions/softplc_based_on_pac/isagraf/isagraf.html) > Download – [Data Sheet](http://www.icpdas.com/root/product/solutions/softplc_based_on_pac/isagraf/download.html)

#### **ISaGRAF Webpage:**

[ICP DAS Website](http://www.icpdas.com/index.php) > [Product > Solutions > Soft PLC, ISaGRAF & Soft-GRAF HMI > ISaGRAF](http://www.icpdas.com/root/product/solutions/softplc_based_on_pac/isagraf/isagraf.html)

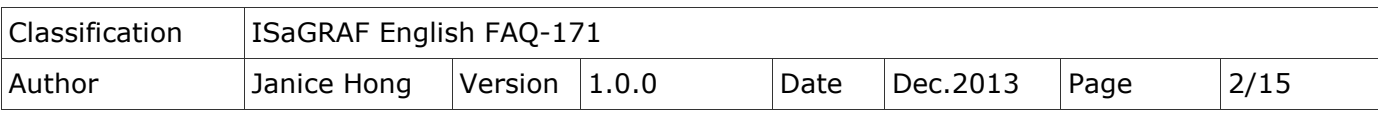

# **1.1. Restore the demo projects to the PC / ISaGRAF**

Go to the website<http://www.icpdas.com/root/support/faq/isagraf.php> > FAQ-171 to download the "faq\_171.zip" file that includes this PDF file and demo projects (faq171\_1.pia to faq171\_4.pia).

Follow the process indicated below to restore these demo projects to the PC/ISaGRAF. If you are not familiar with the ISaGRAF, see the section 1.1 and 1.2 and chapter 2 of the "ISaGRAF User's Manual" from the ISaGRAF PAC CD-ROM (file name: "chinese\_user\_manual\_i\_8xx7.pdf" and "chinese user manual i 8xx7 appendix.pdf") or visit to the website to download the manual. [http://www.icpdas.com/root/product/solutions/softplc\\_based\\_on\\_pac/isagraf/download.html](http://www.icpdas.com/root/product/solutions/softplc_based_on_pac/isagraf/download.html)

# **Restore the faq171\_1.pia to faq171\_4.pia :**

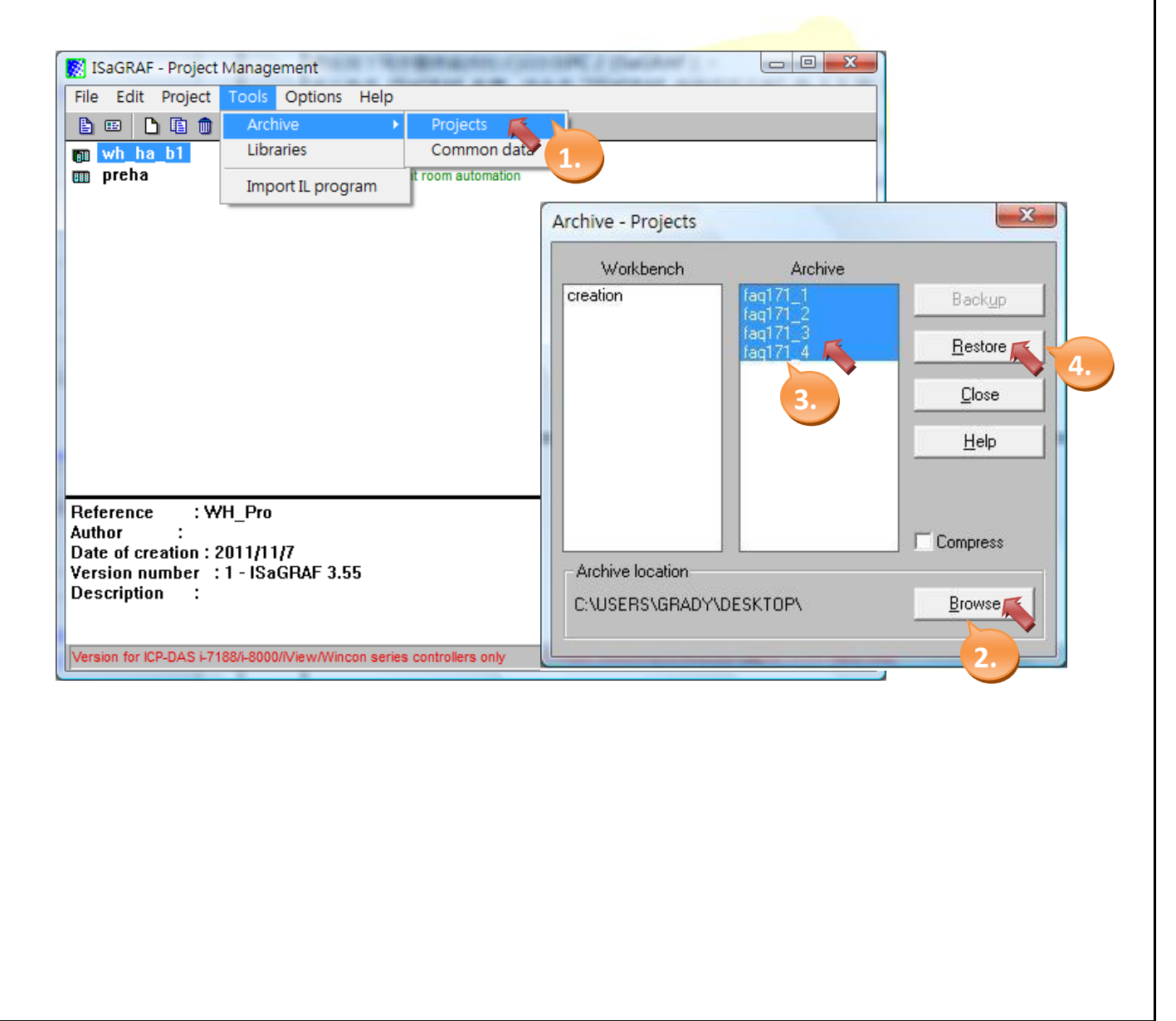

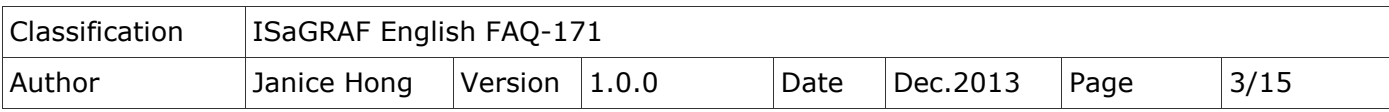

# **1.2. Description of the "Mbus\_RW" C-function Block**

# **Description of parameters:**

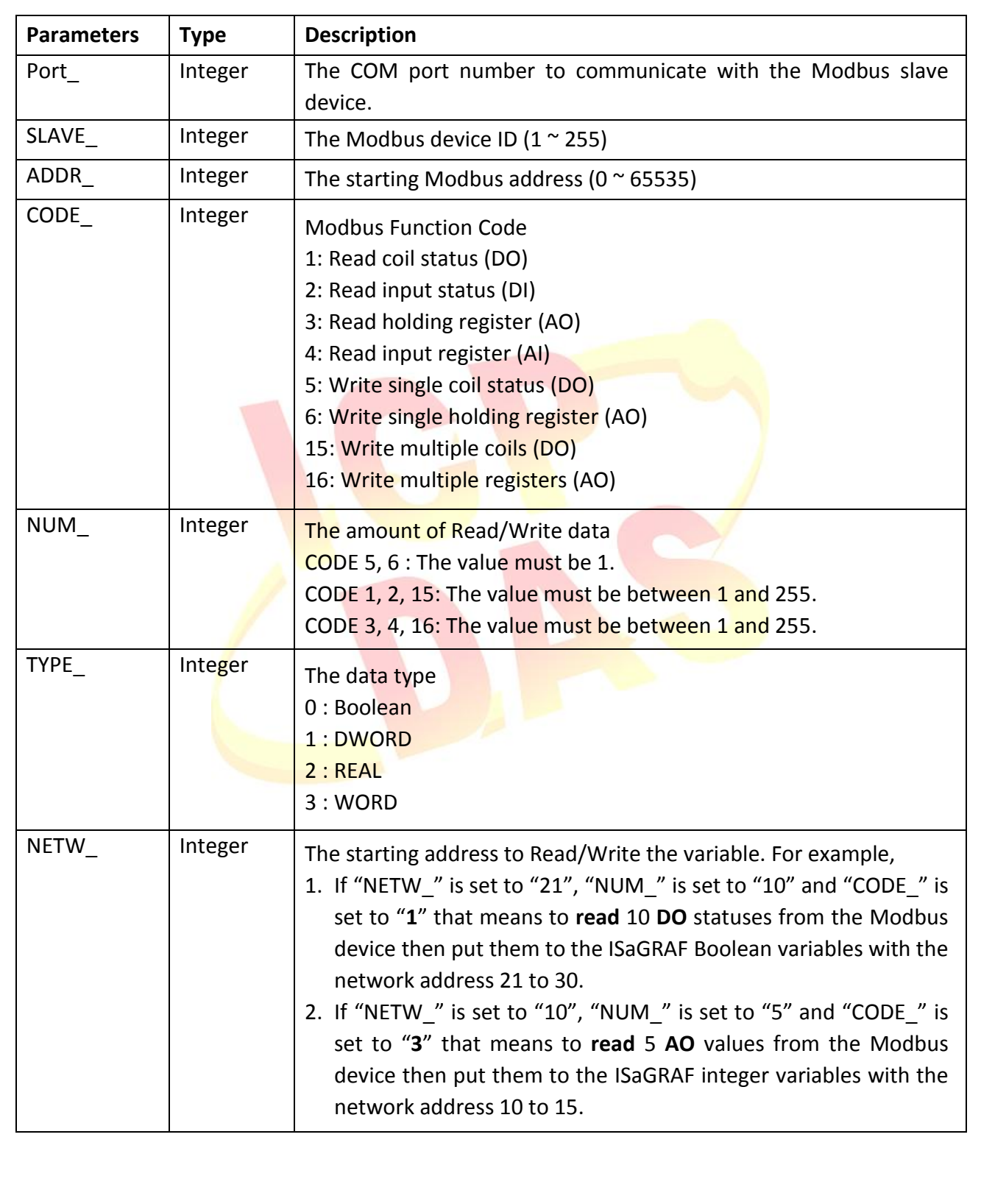

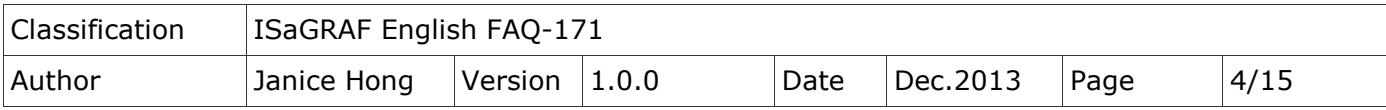

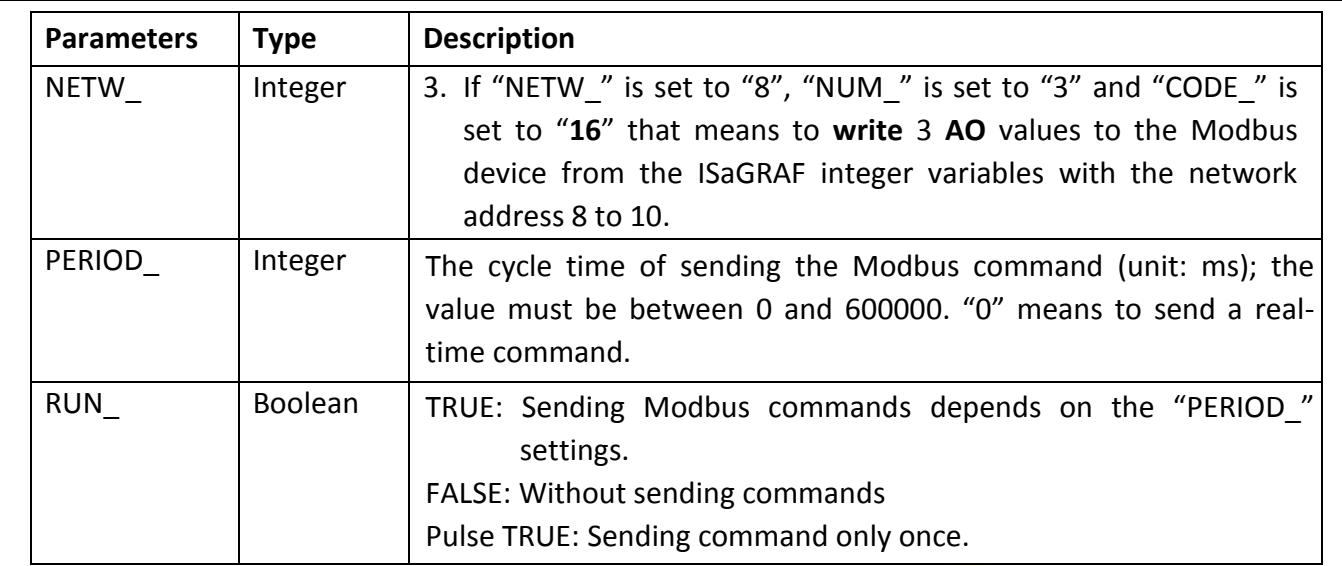

# **Return value:**

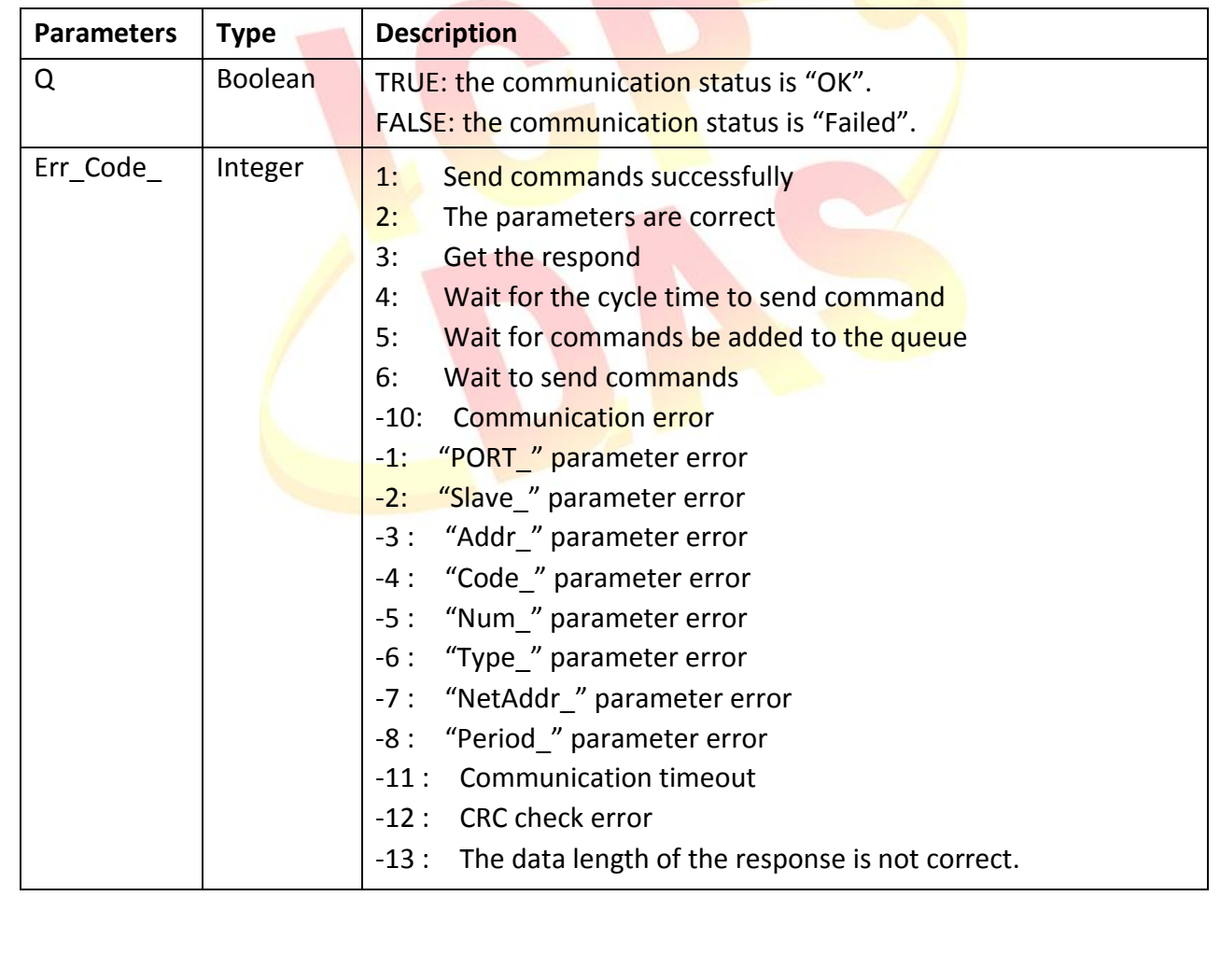

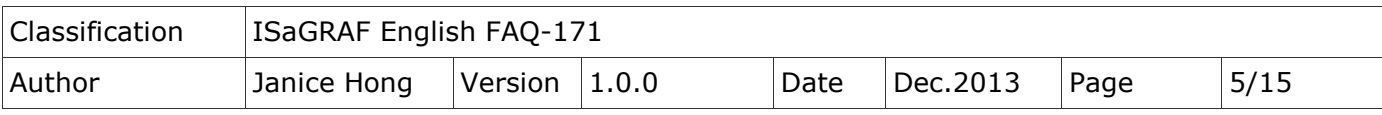

# **1.3. How to test the demo projects?**

# **1.3.1. Testing the "faq171\_1" Project**

#### **Description**

How do I use the "Mbus\_RW" C-function Block to read the status of devices?

#### ■ Device Requirements for Testing

- 1. ISaGRAF PAC x 1 (e.g., μPAC-7186EG) Make sure the driver version of ISaGRAF PAC supports the "Mbus\_RW" C-function Block.
- 2. Modbus device x 2:

 Device 1 setting: Slave ID = 1, use 10 DI and 10 AI, connect with the COM2 of PAC. Device 2 setting: Slave ID = 2, use 10 DI and 10 AI, connect with the COM2 of PAC.

### **How to use the "faq171\_1" Project?**

- 1. Connect the COM2 of ISaGRAF PAC with the Modbus device.
- 2. After compiling the ISaGRAF project, download it to the ISaGRAF PAC. If you are not familiar with the ISaGRAF, see the section 1.1 and 1.2 and chapter 2 of the "ISaGRAF User's Manual" (file name: "chinese user manual i 8xx7.pdf" and "chinese user manual i 8xx7 appendix.pdf") from the ISaGRAF PAC CD-ROM or visit to the website [\(ISaGRAF](http://www.icpdas.com/root/product/solutions/softplc_based_on_pac/isagraf/isagraf.html) > Download - [Manual\)](http://www.icpdas.com/root/product/solutions/softplc_based_on_pac/isagraf/download.html) to download the manual.
- 3. Users can view the current status of Modbus devices in the ISaGRAF "Spy lists".

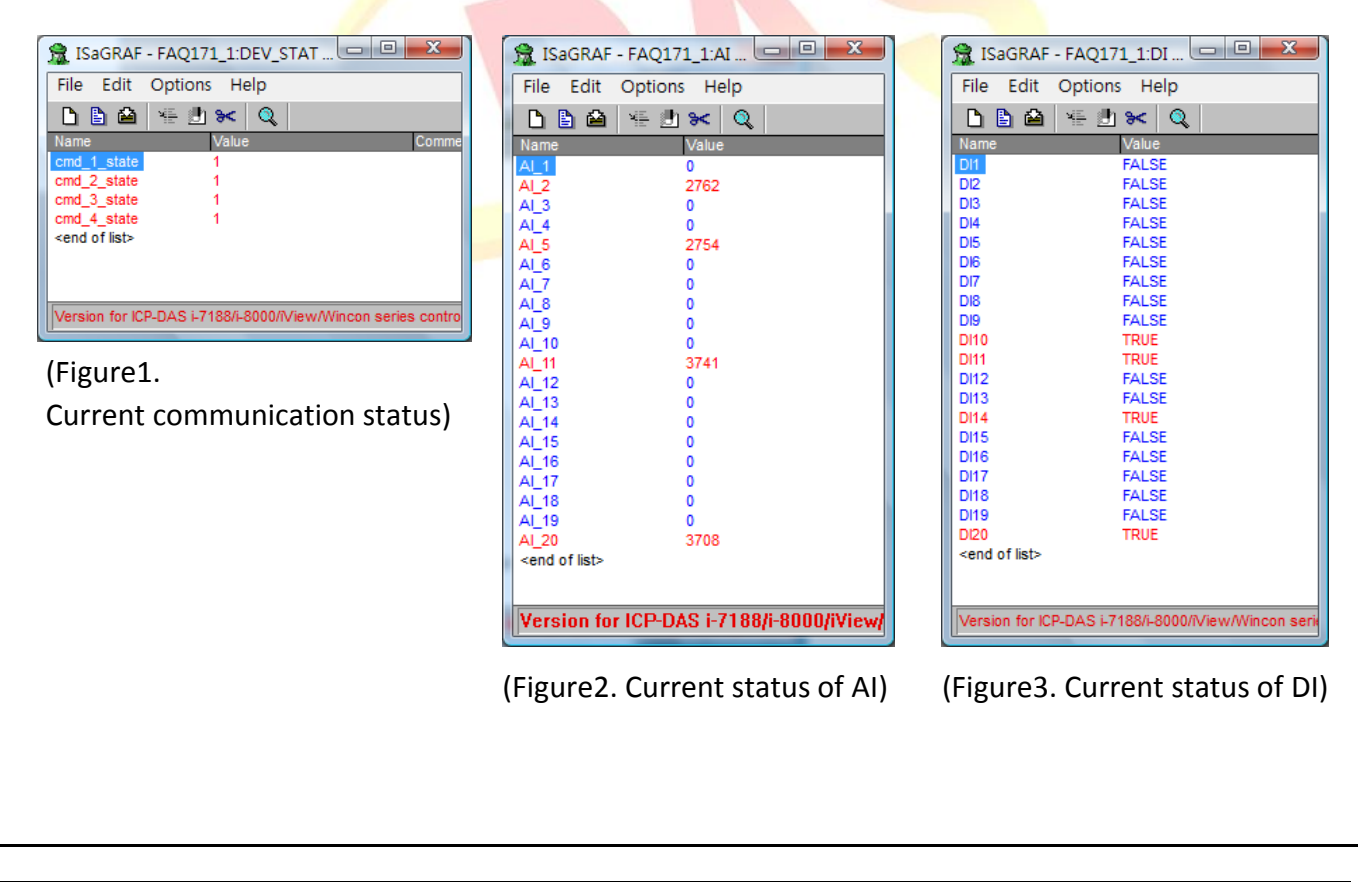

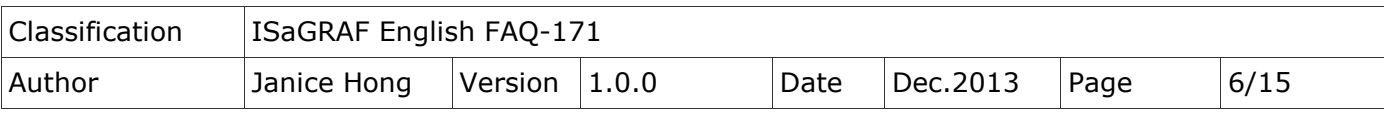

# **1.3.2. Testing the "faq171\_2" Project**

#### **Description**

How do I use the "Mbus RW" C-function Block to read the status of devices and stop polling the status anytime?

## ■ Device Requirements for Testing

1. ISaGRAF PAC x 1 (e.g., μPAC-7186EG)

Make sure the driver version of ISaGRAF PAC supports the "Mbus\_RW" C-function Block.

2. Modbus device x 2:

Device 1 setting: Slave ID = 1, use 10 DI and 10 AI, connect with the COM2 of PAC.

Device 2 setting: Slave ID = 2, use 10 DI and 10 AI, connect with the COM2 of PAC.

# **How to use the "faq171\_2" Project?**

- 1. Connect the COM2 of ISaGRAF PAC with the Modbus device.
- 2. After compiling the ISaGRAF project, download it to the ISaGRAF PAC. If you are not familiar with the ISaGRAF, see the section 1.1 and 1.2 and chapter 2 of the "ISaGRAF User's Manual" (file name: "chinese user manual i 8xx7.pdf" and "chinese user manual i 8xx7 appendix.pdf") from the ISaGRAF PAC CD-ROM or visit to the website [\(ISaGRAF](http://www.icpdas.com/root/product/solutions/softplc_based_on_pac/isagraf/isagraf.html) > Download - [Manual\)](http://www.icpdas.com/root/product/solutions/softplc_based_on_pac/isagraf/download.html) to download the manual.
- 3. Users can view the current status of Modbus devices in the ISaGRAF "Spy lists".

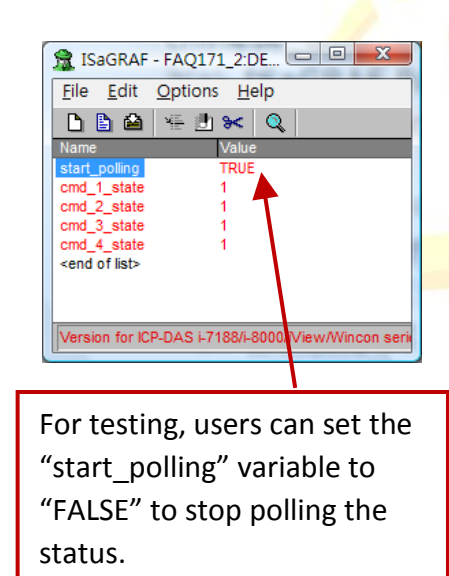

(Figure1.

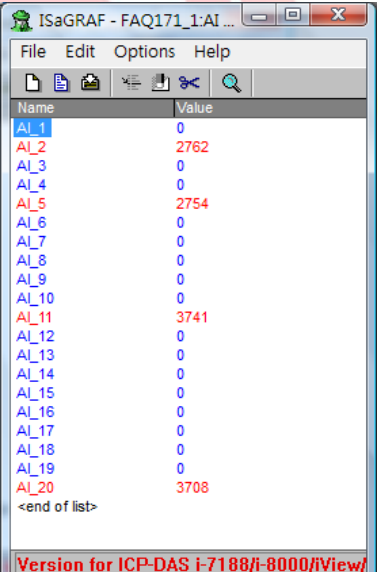

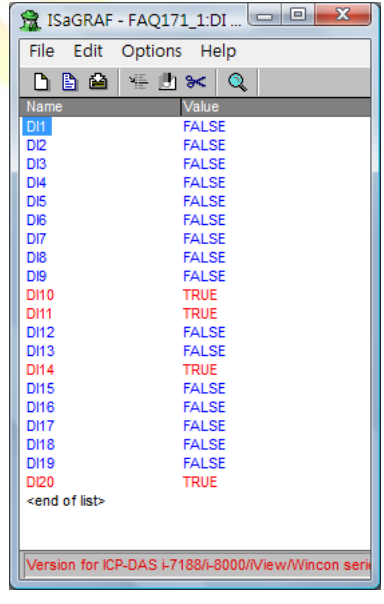

Current communication status) (Figure2. Current status of AI) (Figure3. Current status of DI)

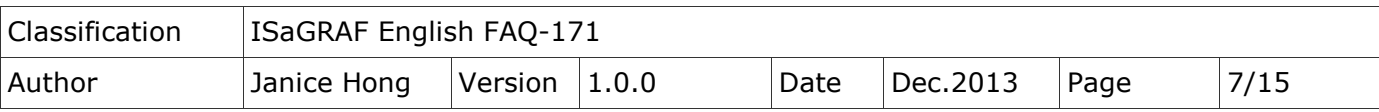

# **1.3.3. Testing the "faq171\_3" Project**

#### **Description**

How do I use the "Mbus RW" C-function Block to read data from the devices, and stop polling the status when users write data to the device to improve the efficiency for command sending?

# ■ Device Requirements for Testing

1. ISaGRAF PAC x 1 (e.g., μPAC-7186EG)

Make sure the driver version of ISaGRAF PAC supports the "Mbus\_RW" C-function Block.

2. Modbus device x 2 :

 Device 1 setting: Slave ID = 1, use 10 DI, 10 AI and 3 DO, connect with the COM2 of PAC. Device 2 setting: Slave ID = 2, use 10 DI, 10 AI and 3 AO, connect with the COM2 of PAC.

# **How to use the "faq171\_3" Project?**

- 1. Connect the COM2 of ISaGRAF PAC with the Modbus device.
- 2. After compiling the ISaGRAF project, download it to the ISaGRAF PAC. If you are not familiar with the ISaGRAF, see the section 1.1 and 1.2 and chapter 2 of the "ISaGRAF User's Manual" (file name: "chinese user manual i 8xx7.pdf" and "chinese user manual i 8xx7 appendix.pdf") from the ISaGRAF PAC CD-ROM or visit to the website [\(ISaGRAF](http://www.icpdas.com/root/product/solutions/softplc_based_on_pac/isagraf/isagraf.html) > Download - [Manual\)](http://www.icpdas.com/root/product/solutions/softplc_based_on_pac/isagraf/download.html) to download the manual.
- 3. Users can view the current status of Modbus devices in the ISaGRAF "Spy lists".

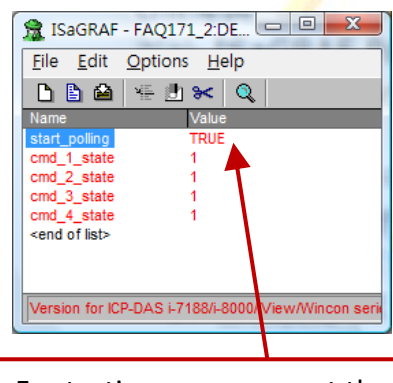

For testing, users can set the "start\_polling" variable to "FALSE" to stop polling the status.

(Figure1.

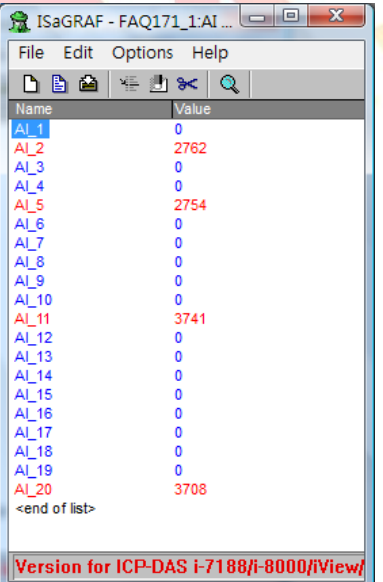

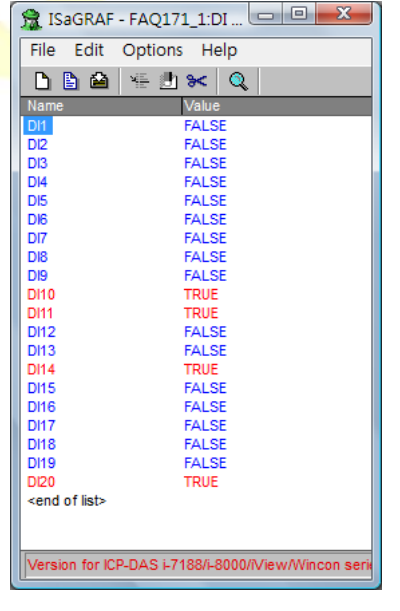

Current communication status) (Figure2. Current status of AI) (Figure3. Current status of DI)

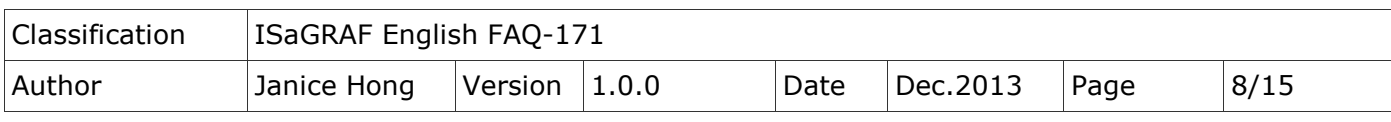

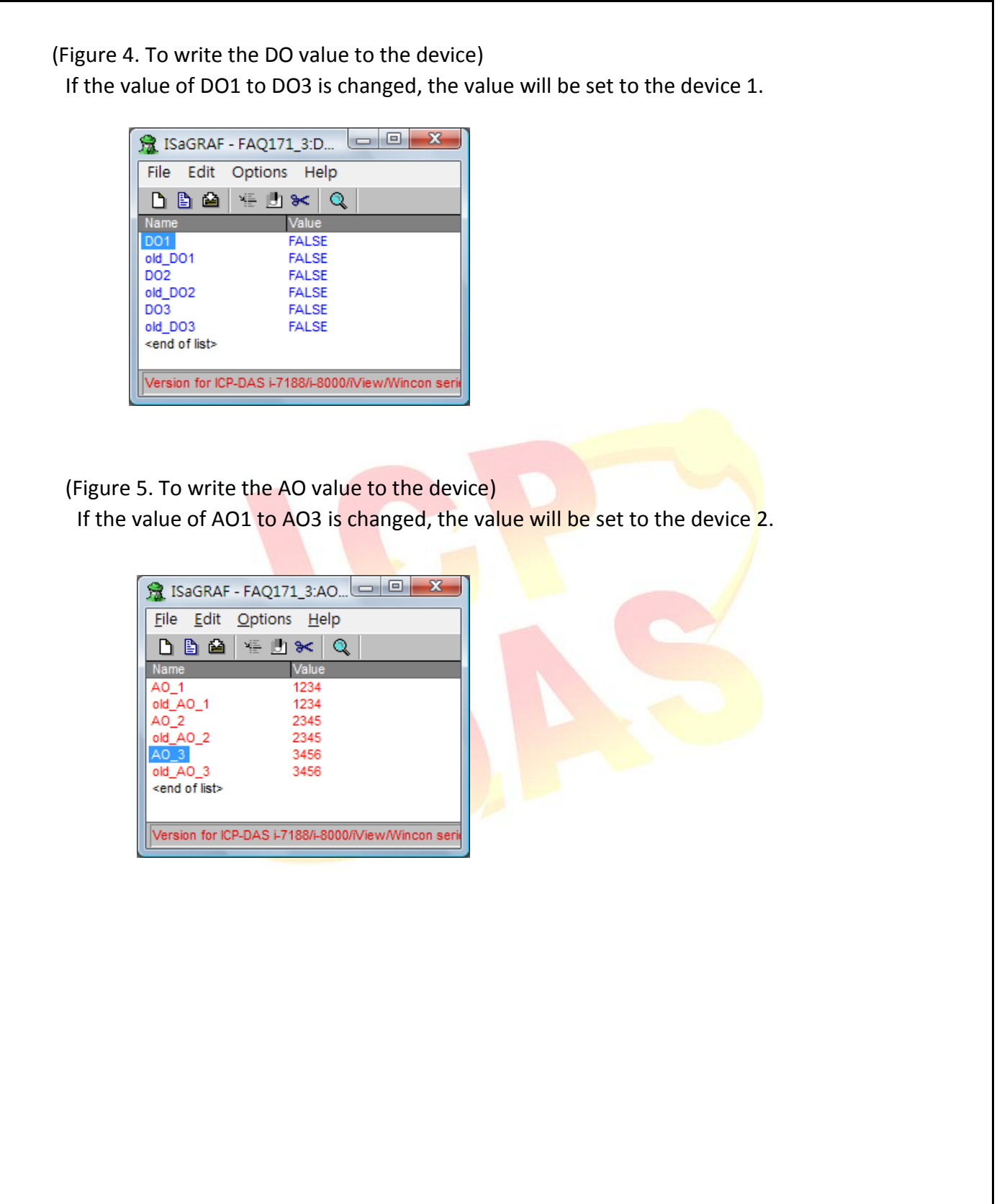

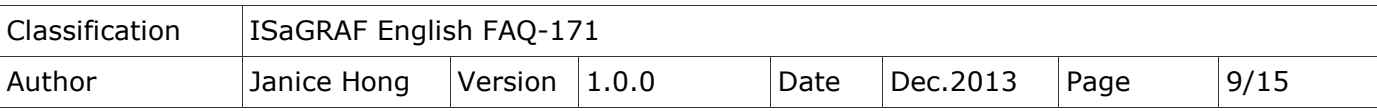

# **1.3.4. Testing the "faq171\_4" Project**

#### **Description**

How do I use the "Mbus RW" C-function Block to read data from the devices that connect to multiple COM port of the PAC, and stop polling the status when users write data to the device to improve the efficiency for command sending?

### ■ Device Requirements for Testing

1. ISaGRAF PAC x 1 (e.g., μPAC-7186EG)

Make sure the driver version of ISaGRAF PAC supports the "Mbus\_RW" C-function Block.

### 2. Modbus device x 2:

 Device 1 setting: Slave ID = 1, use 10 DI, 10 AI and 3 DO, connect with the COM2 of PAC. Device 2 setting: Slave ID = 2, use 10 DI, 10 AI and 3 AO, connect with the COM2 of PAC. Device 3 setting: Slave ID = 1, use 10 DI, 10 AI and 2 DO, connect with the COM8 of PAC. Device 4 setting: Slave ID = 2, use 10 DI, 10 AI and 2 AO, connect with the COM8 of PAC.

# **How to use the "faq171\_4" Project?**

- 1. Connect the COM2 of ISaGRAF PAC with the Modbus device 1 and device 2. Connect the COM8 of ISaGRAF PAC with the Modbus device 3 and device 4.
- 2. After compiling the ISaGRAF project, download it to the ISaGRAF PAC. If you are not familiar with the ISaGRAF, see the section 1.1 and 1.2 and chapter 2 of the "ISaGRAF User's Manual" (file name: "chinese user\_manual\_i\_8xx7.pdf" and "chinese user\_manual\_i\_8xx7\_appendix.pdf") from the ISaGRAF PAC CD-ROM or visit to the website [\(ISaGRAF](http://www.icpdas.com/root/product/solutions/softplc_based_on_pac/isagraf/isagraf.html) > Download - [Manual\)](http://www.icpdas.com/root/product/solutions/softplc_based_on_pac/isagraf/download.html) to download the manual.
- 3. Users can view the current status of Modbus devices in the ISaGRAF "Spy lists".

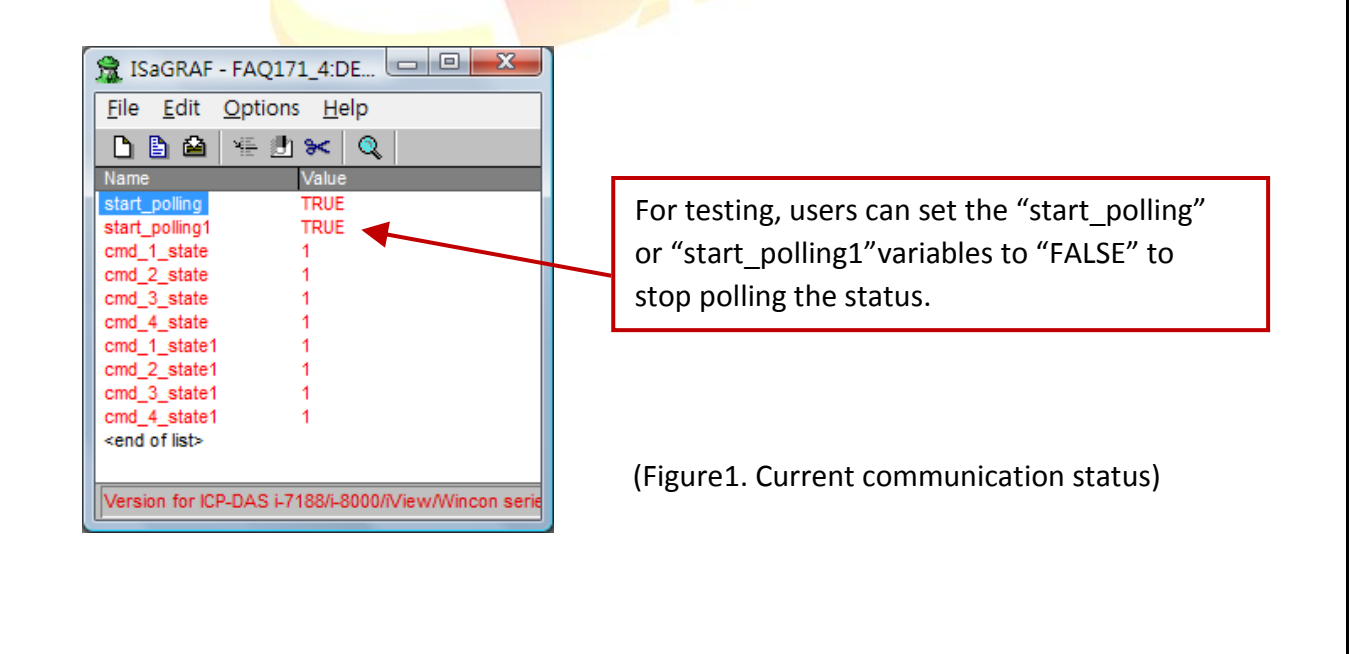

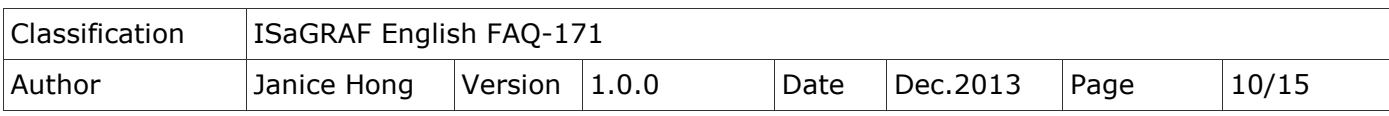

# (Figure2. The DI, AI status of device 1)

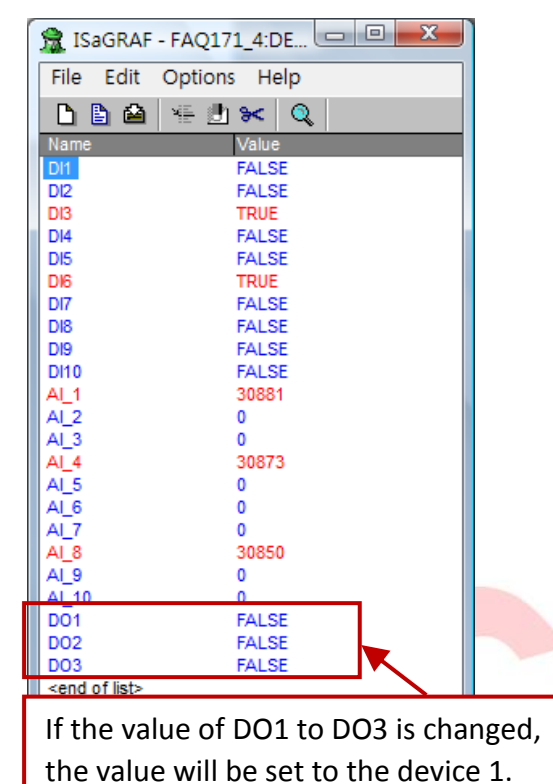

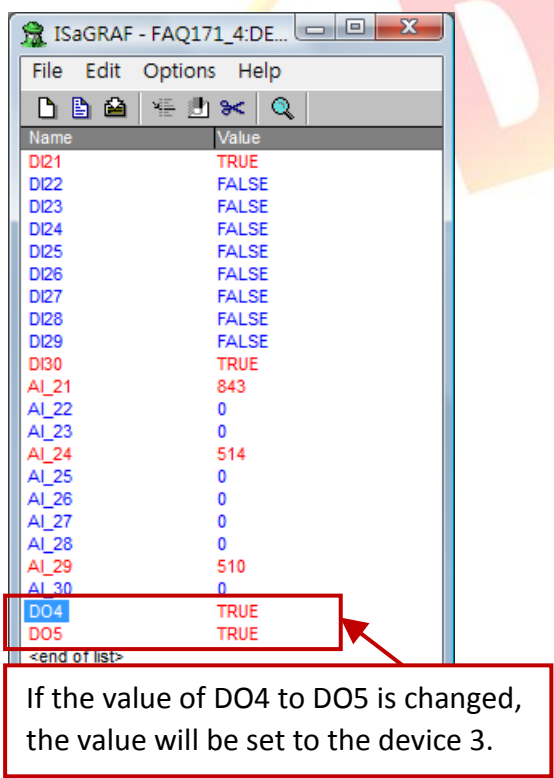

#### (Figure3. The DI, AI status of device 2)

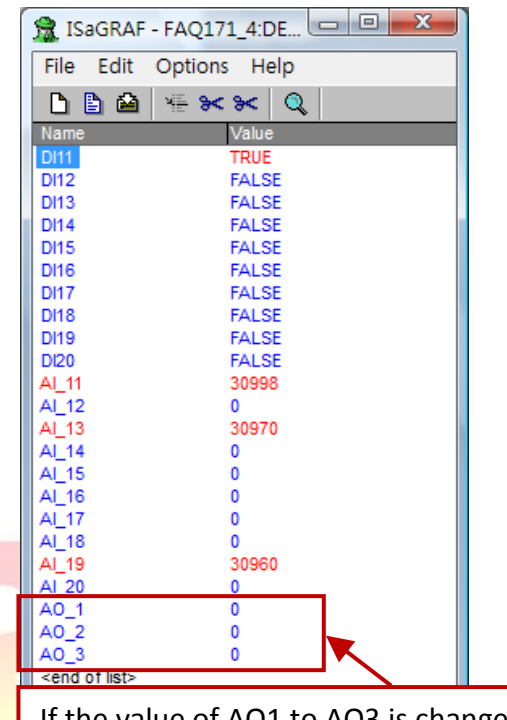

If the value of AO1 to AO3 is changed, the value will be set to the device 2.

### (Figure4. The DI, AI status of device 3) (Figure5. The DI, AI status of device 4)

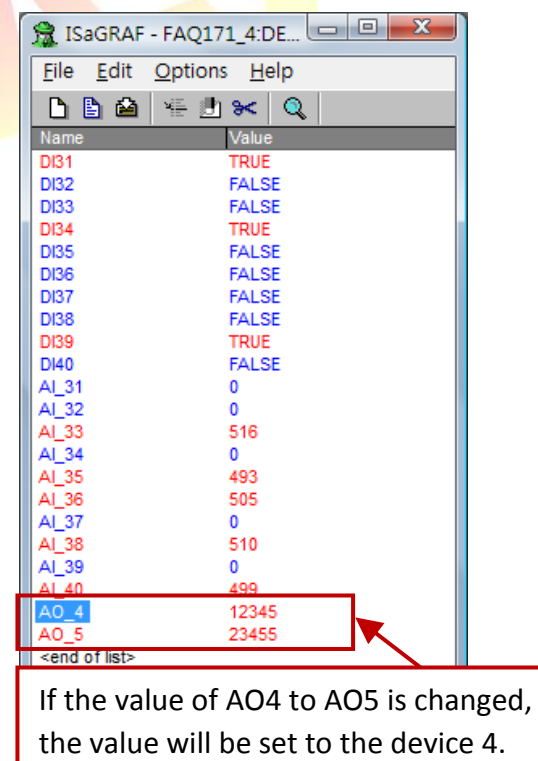

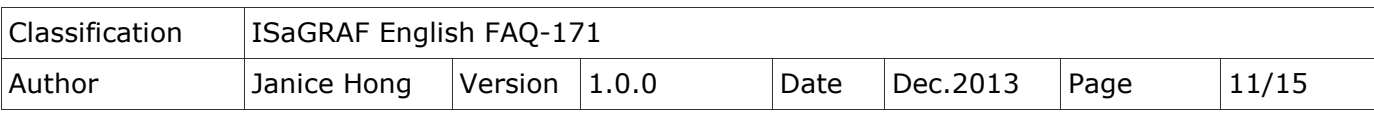

# **1.4. Description of the "faq171\_1" Project**

# **1.4.1. ISaGRAF Project Architecture**

This demo project includes one ST program (ST1) and one LD program (LD1).

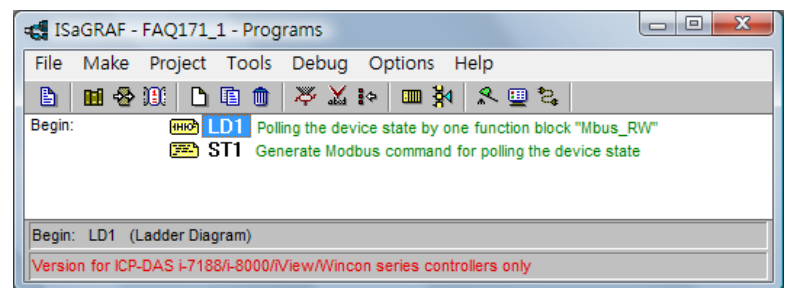

# **1.4.2. ISaGRAF Project Variables**

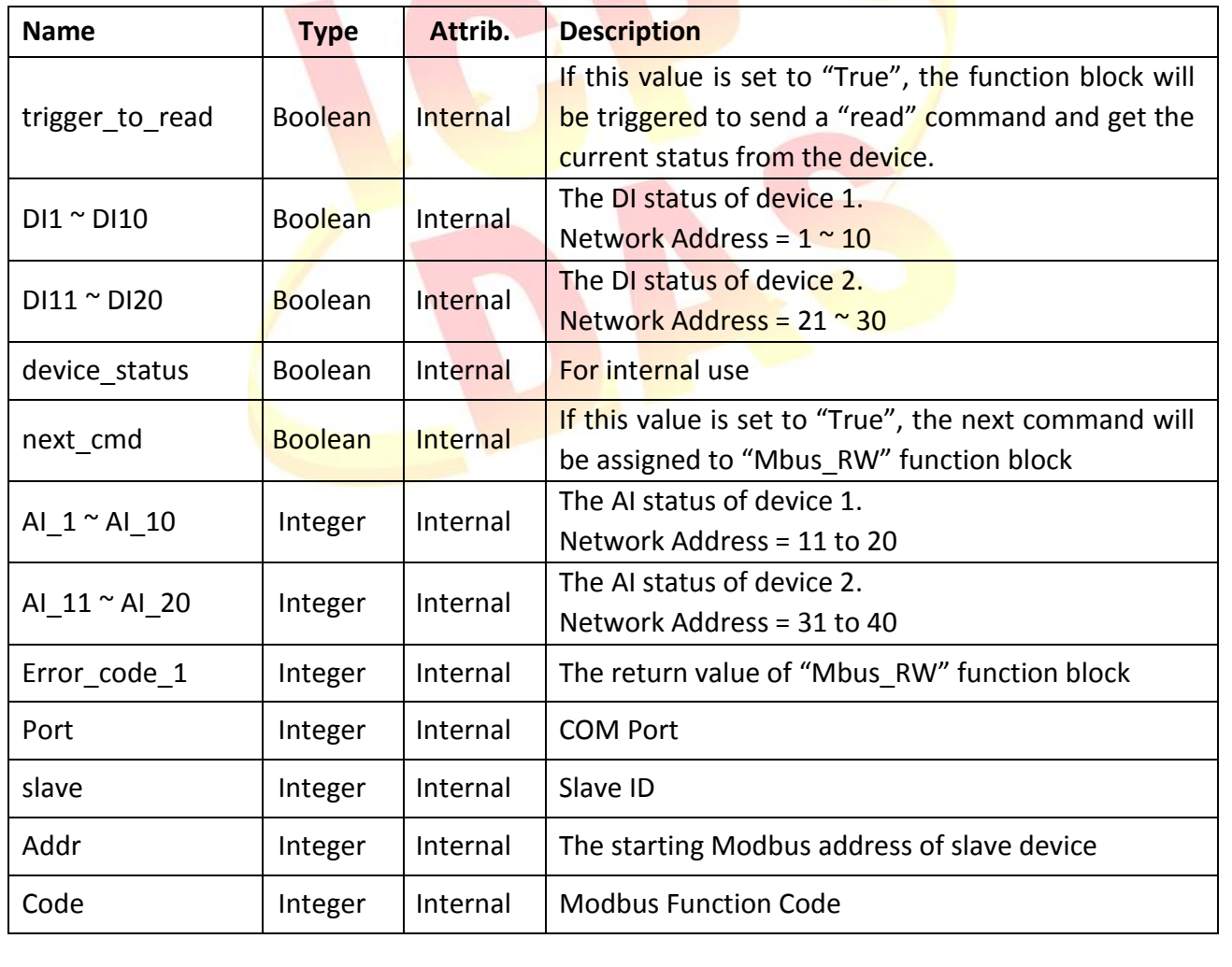

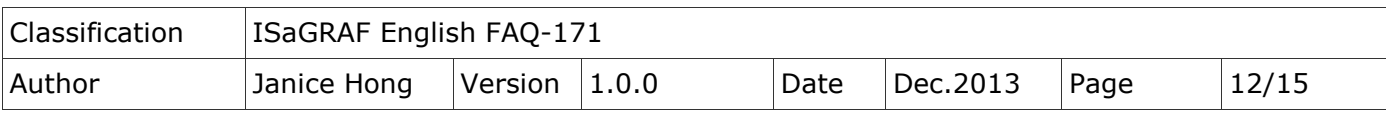

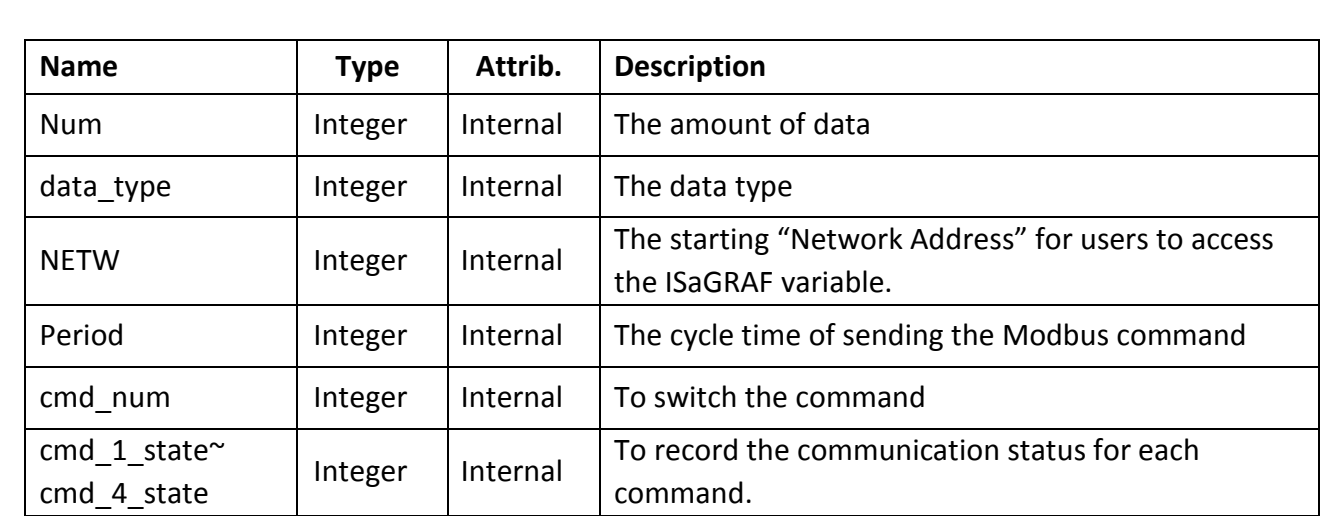

# **1.4.3. I/O Connection**

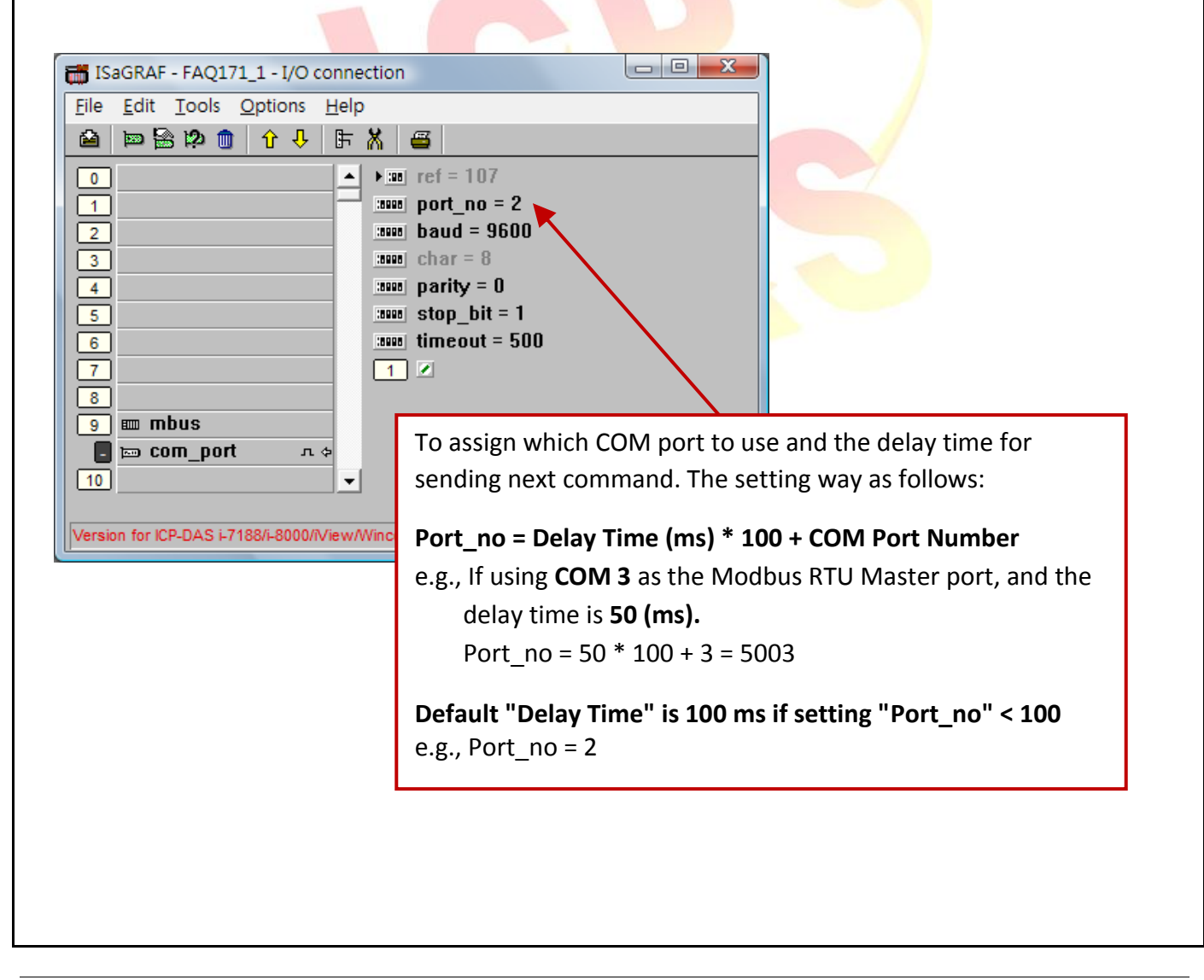

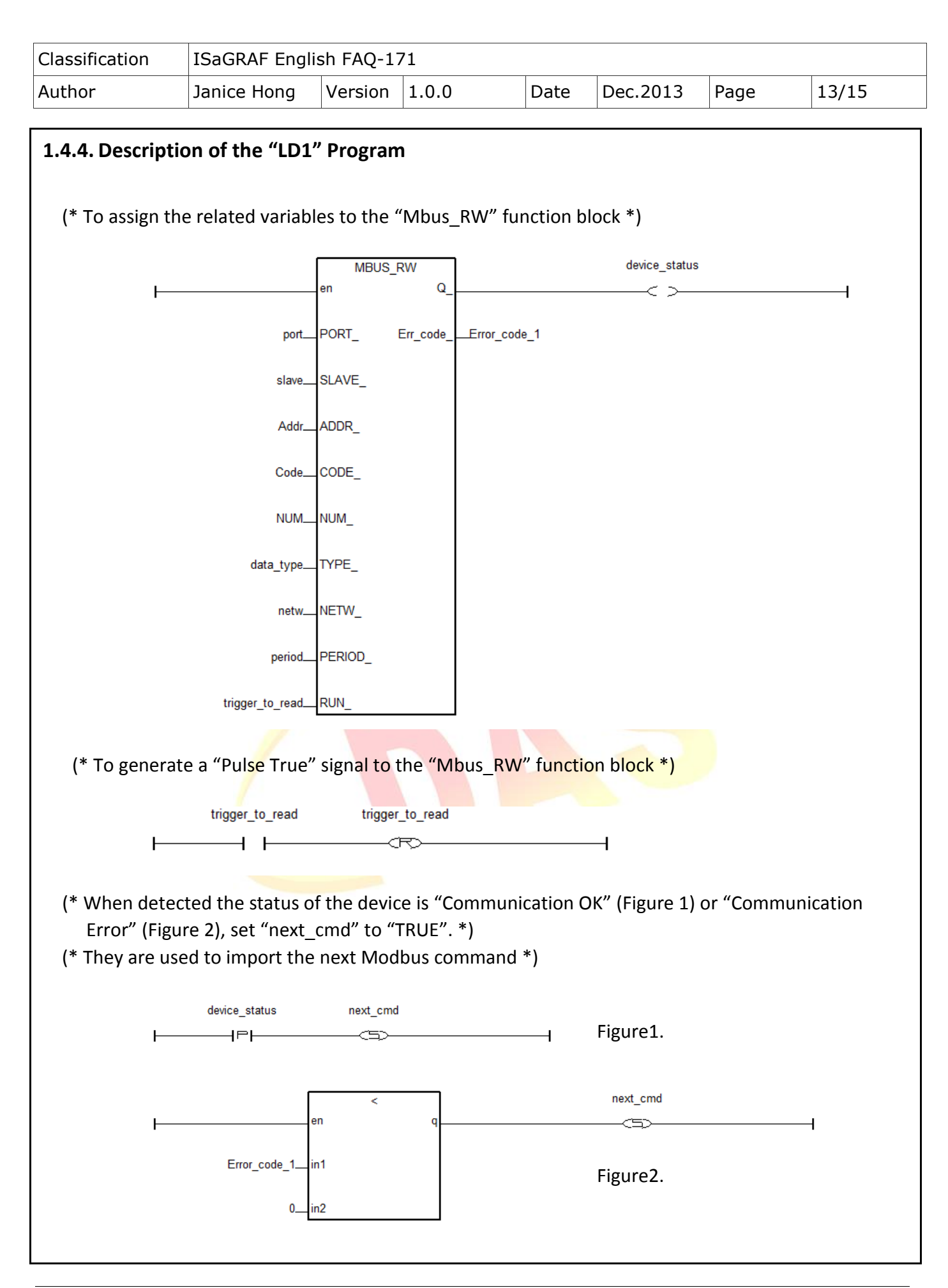

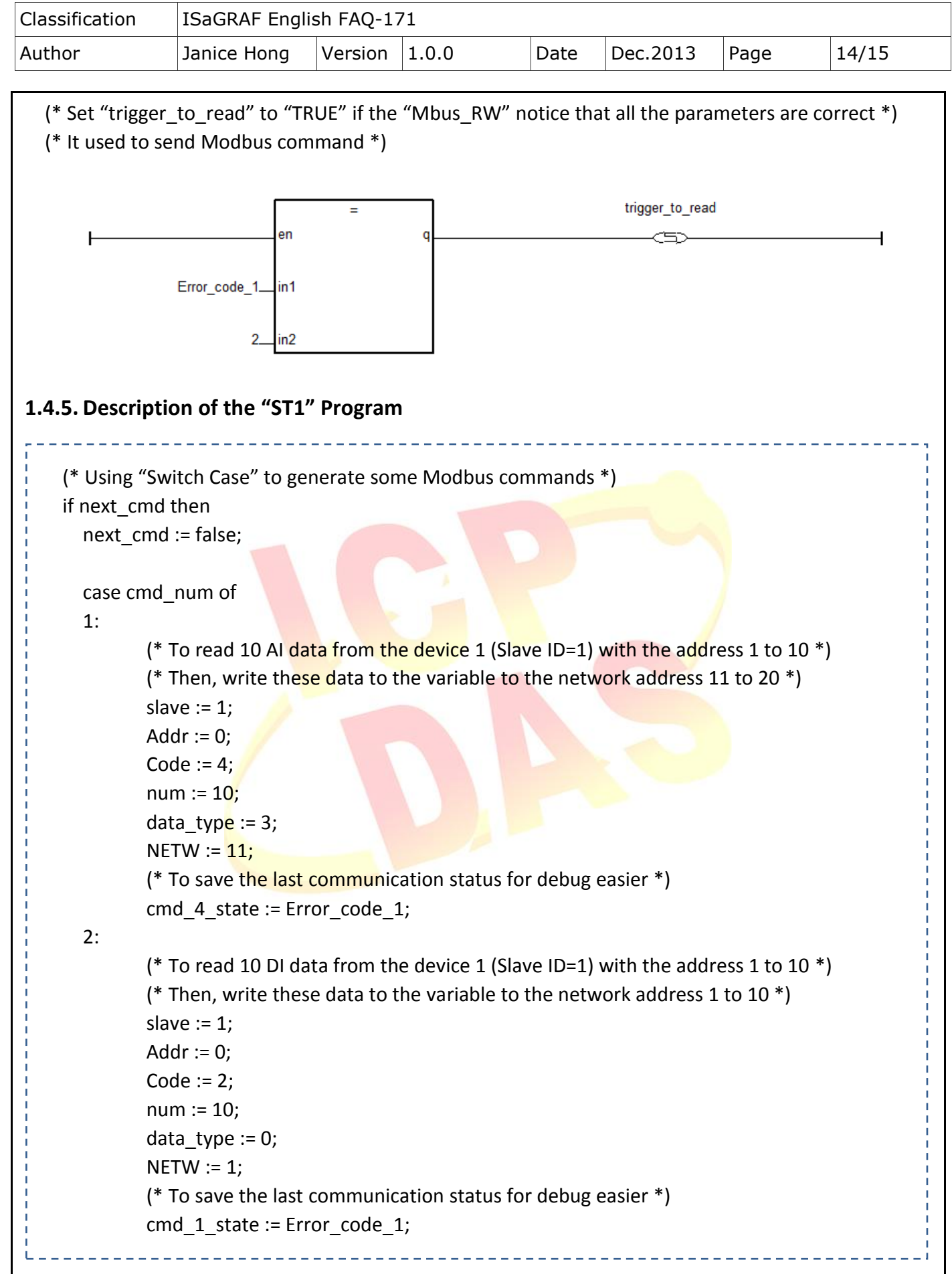

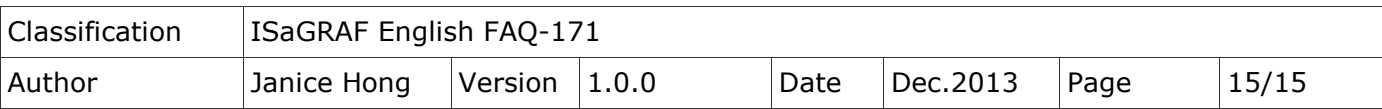

```
3:
         (* To read 10 DI data from the device 2 (Slave ID=2) with the address 1 to 10 *)
          (* Then, write these data to the variable to the network address 21 to 30 ^*)
         slave := 2;Addr := 0;Code := 2;num := 10;
         data_type := 0;NETW := 21;(* To save the last communication status for debug easier *)
         cmd_2_state := Error_code_1;
  4:
         (*To read 10 AI data from the device 2 (Slave ID=2) with the address 1 to 10 *)
          (* Then, write these data to the variable to the network address 31 to 40 *)slave := 2;Addr := 0;Code := 4;num := 10;
         data_type := 3;NETW := 31;(* To save the last communication status for debug easier *)
         cmd 3 state := Error code 1;
  else
         cmd_num := 0;end_case;
  cmd num := cmd num + 1;
end_if;
```